## **5.8.2.2 FX3U-ENET-L** 通讯

#### 一、接线说明

1、四信网关和三菱 FX3U-ENET-L 的 PLC, 通过网线连接, PLC 接在网关的 LAN 口上, 设置为 同一个网段;

2、电脑的网口通过网线连到网关的 LAN 口,本地连接设置为自动获取 IP 地址;

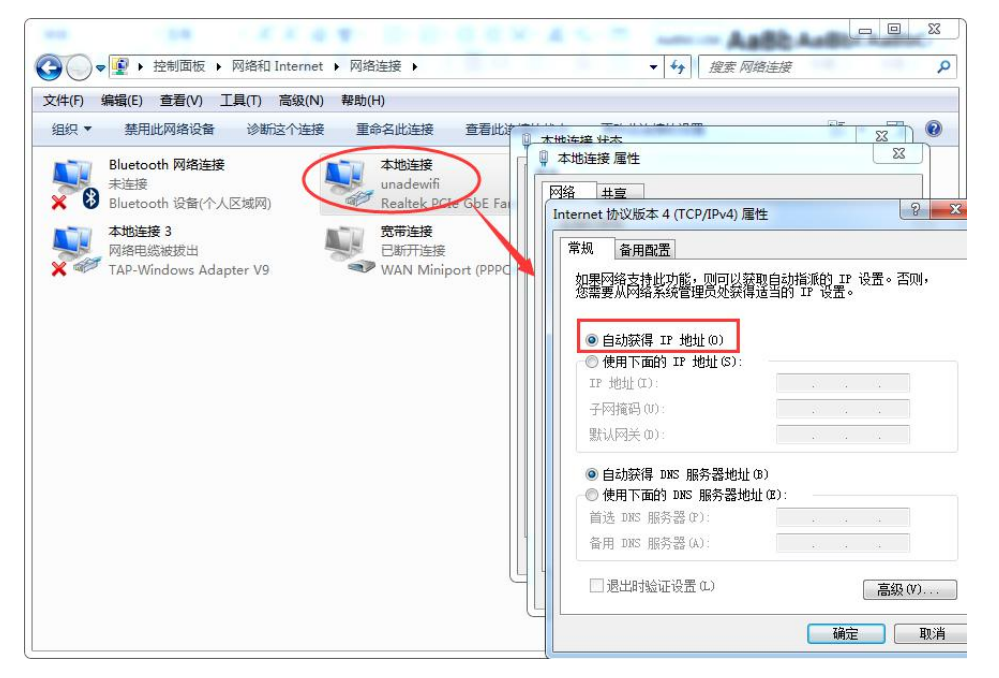

3、双击电脑本地连接,详细信息,IPV4 默认网关即为四信网关的 LAN IP, 默认 G100 的 LAN IP 是 192.168.4.1, 其他型号的网关 LAN IP 是 192.168.1.1。

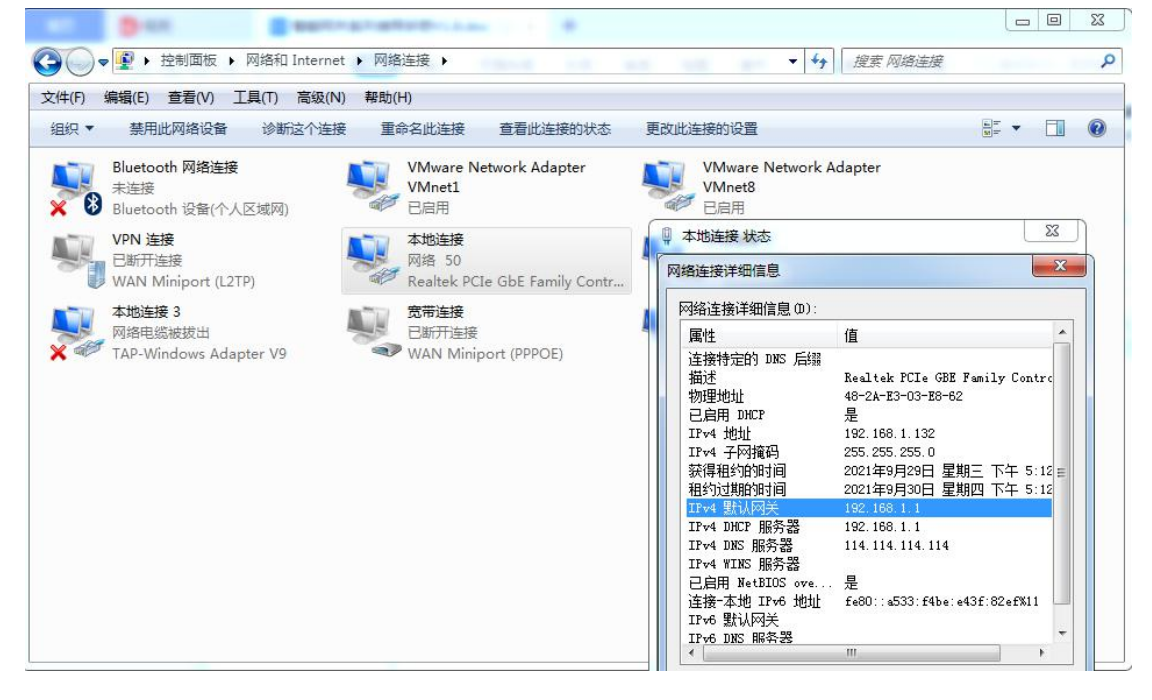

二、PLC 的设置

1、打开 FX3U-ENET-L Configuration Tool 软件,在 Ethernet Module 中选择"Module 0"。

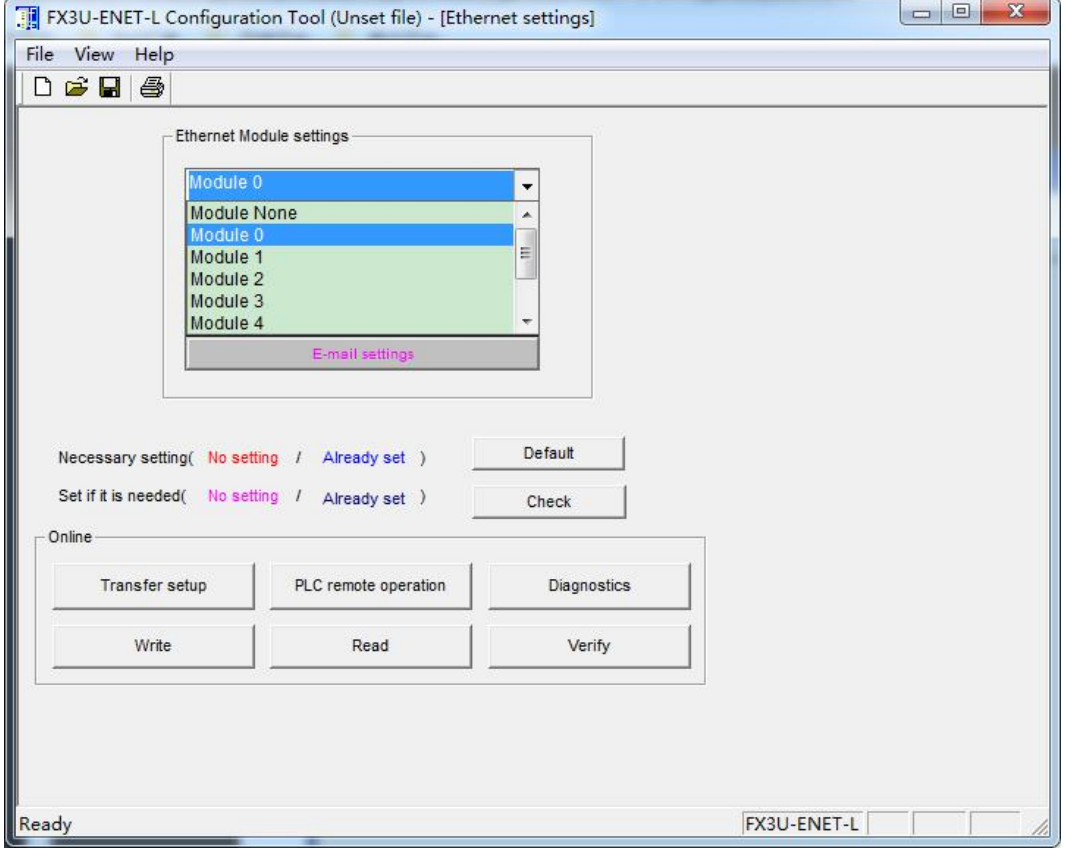

2、在 Ethernet Operational 设置里,选择相关参数和 IP 地址后,选择 END 结束设置。

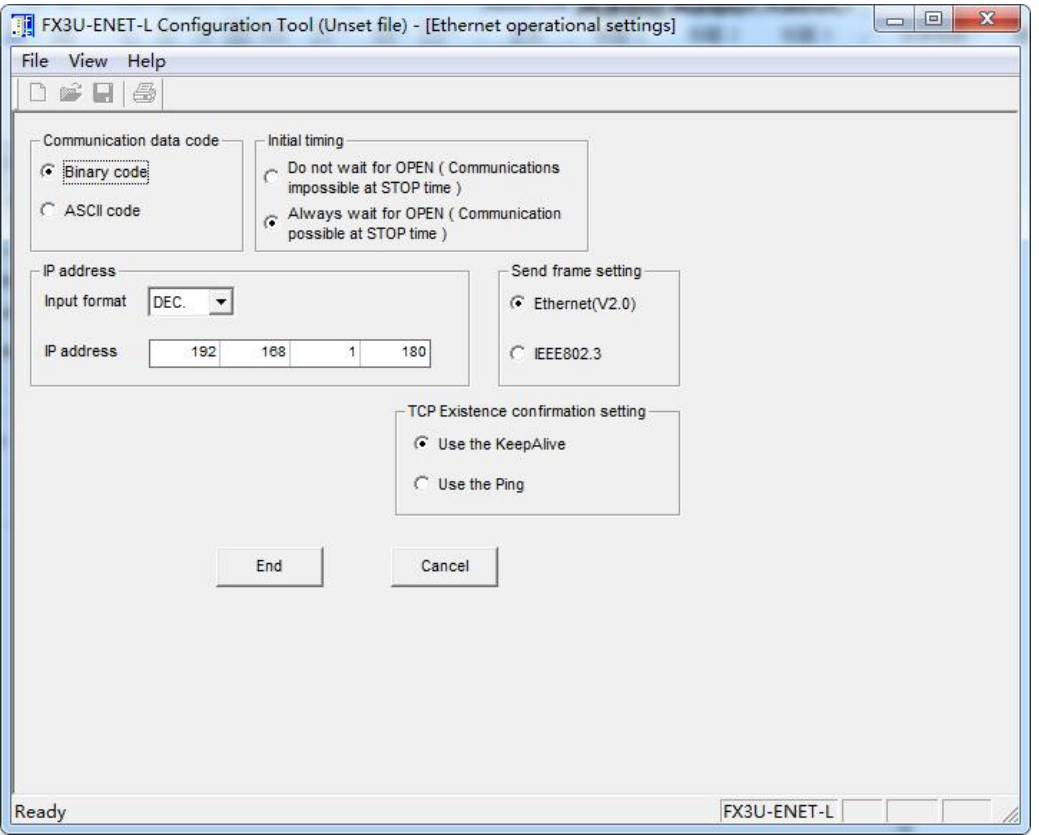

# 、在 Ethernet Open 设定里,按下图设置好,选择 end 结束设置。

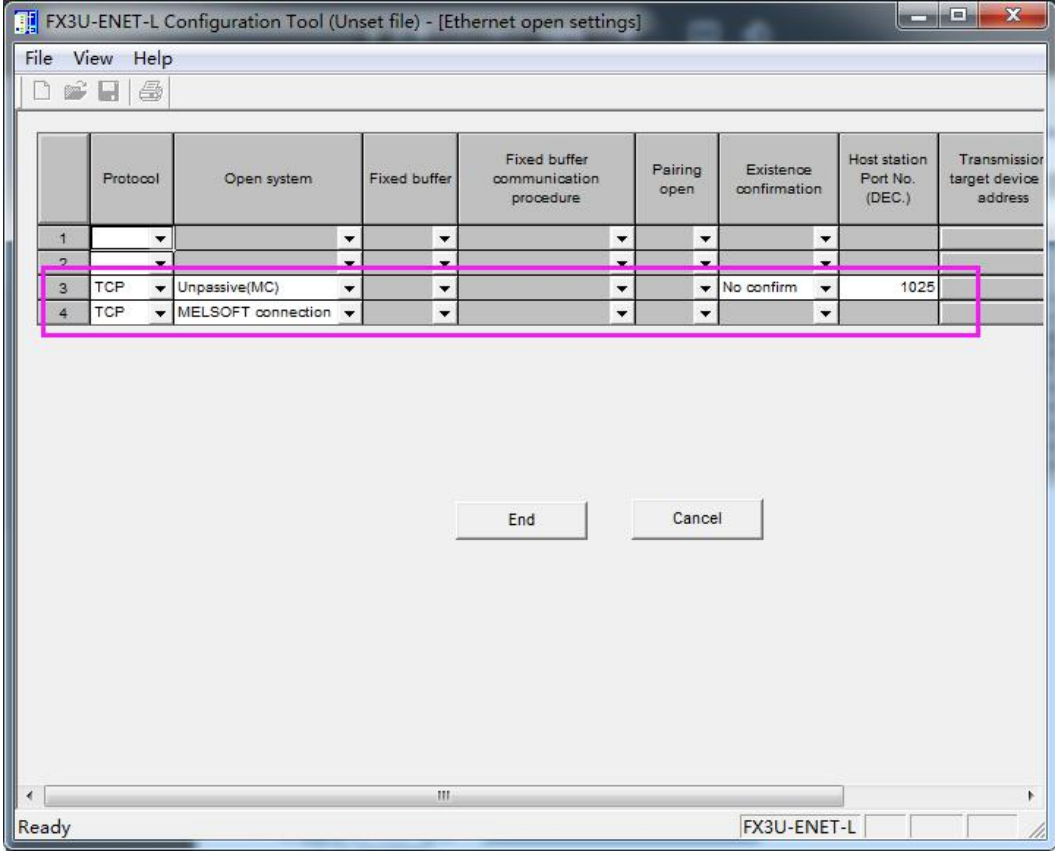

、设置串口下载方式。

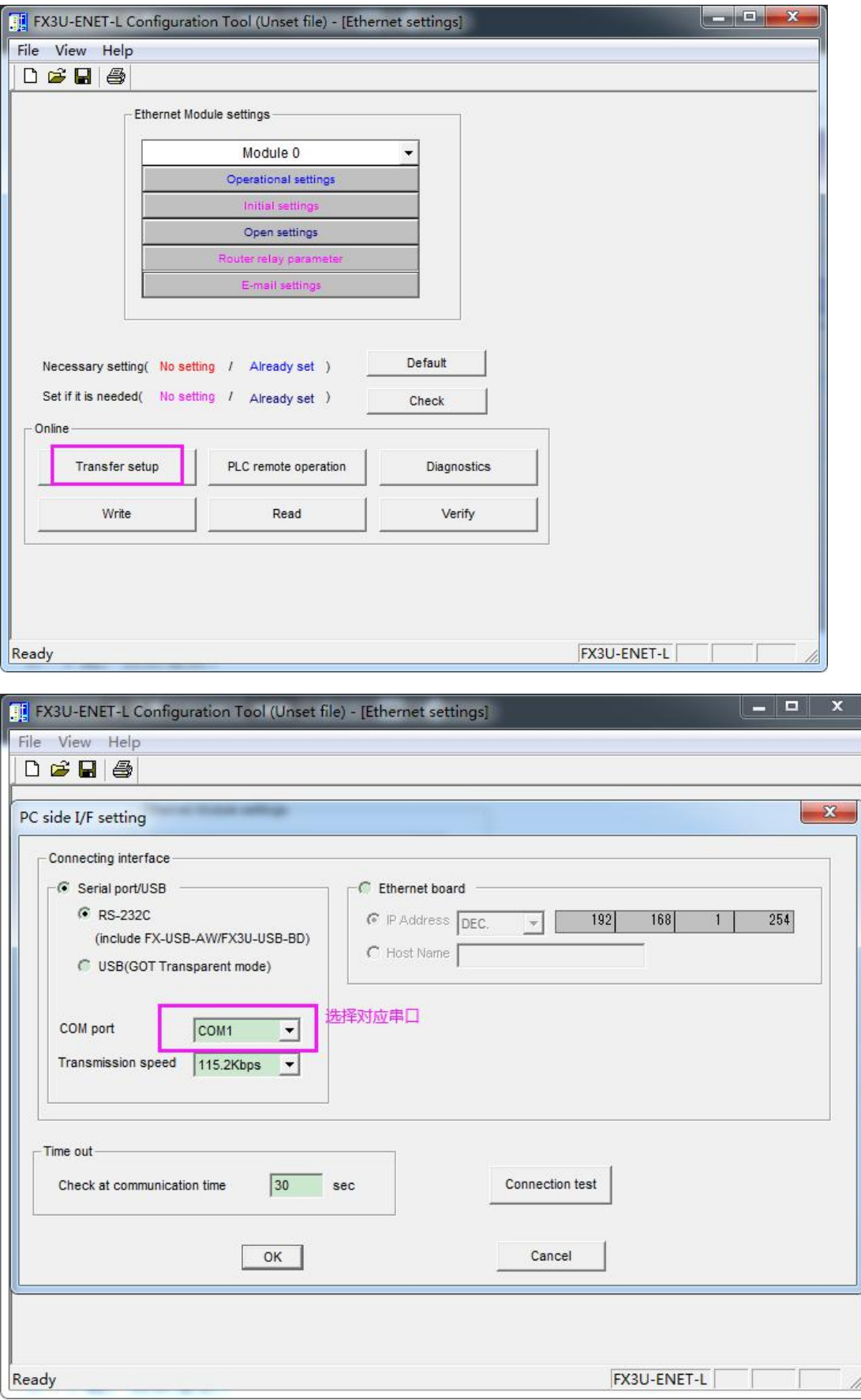

5、下载,然后<mark>重启 PLC</mark>。

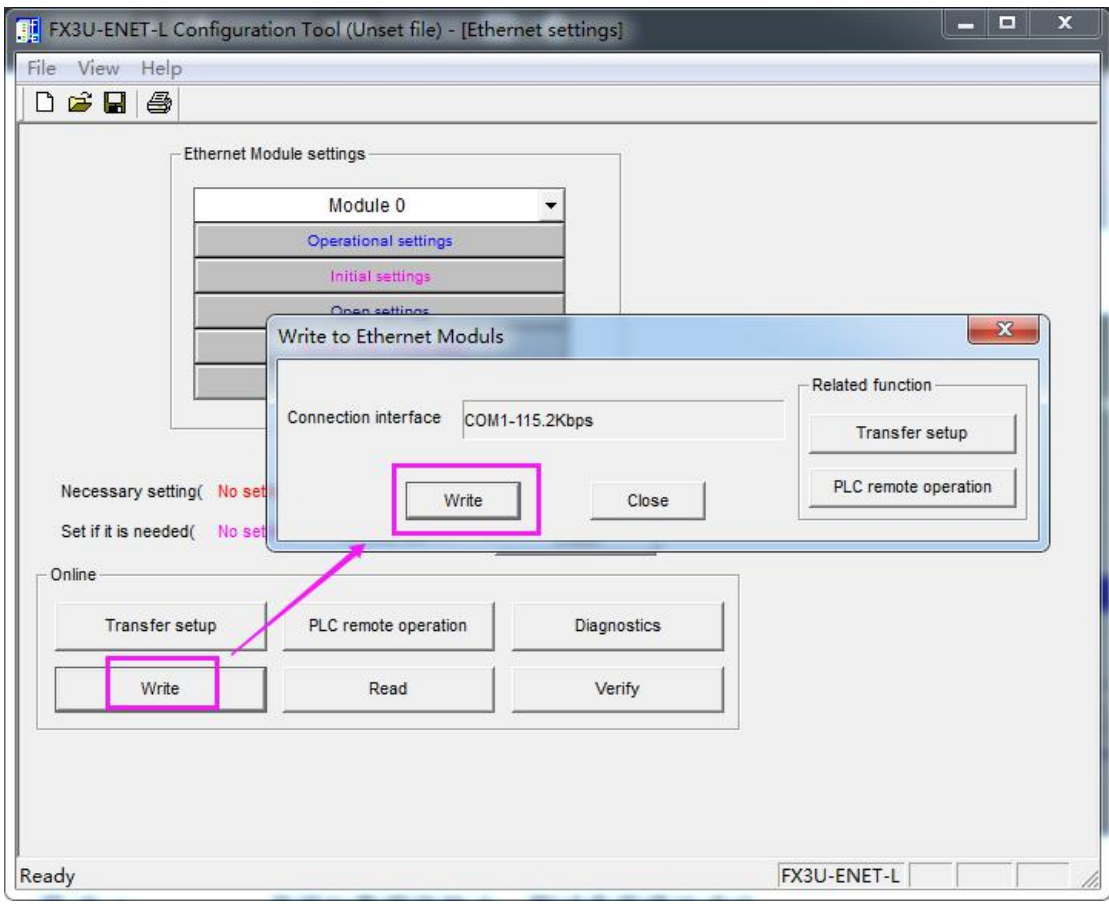

## 三、网关的设置

1、浏览器输入四信网关的 LAN IP 进配置页面,智能网关应用—设备信息表,应用配置 — 启用, ETH1一开启, 保存设置, 选择三菱 FX3U-ENET-L\_Eth 驱动, 保存设置;

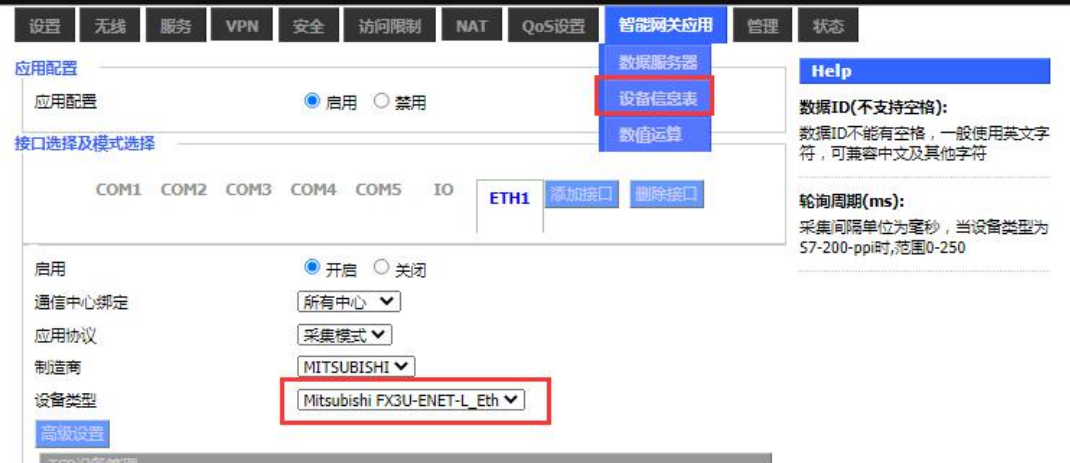

2、TCP 设备管理中,添加设备,IP 地址为 PLC IP,端口号为 1025,PLC ID 和 PLC 站号一致 (不可和其他 PLC 重复),点击保存数据;

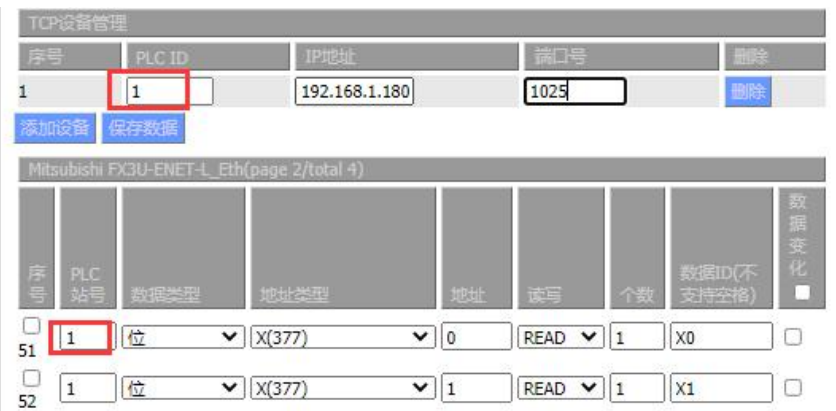

3、点击添加或批量新增,新增采集点,PLC 站号和 PLC ID 保持一致,数据类型、地址类型、 地址和实际点表保持一致,数据 ID 可自定义,配置后点击保存命令;点击保存设置——应 用;

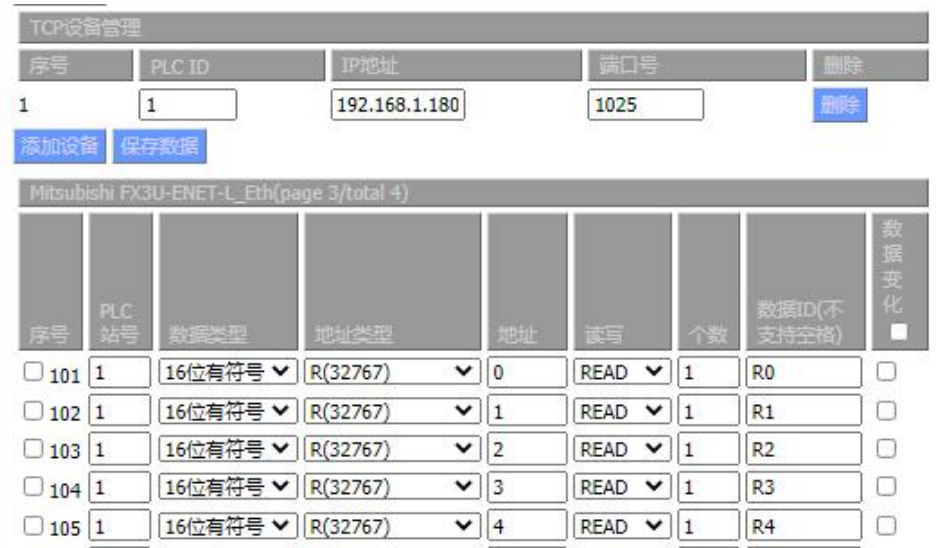

## 四、状态查询

点击状态—智能网关应用状态—数据采集状态,可以查看采集 PLC 数据状态。

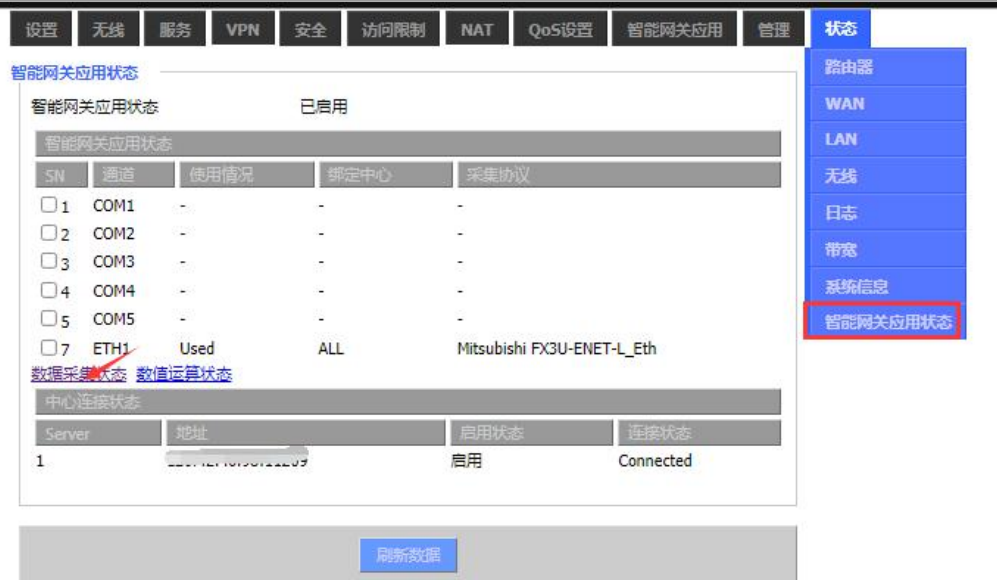

#### 数据采集状态

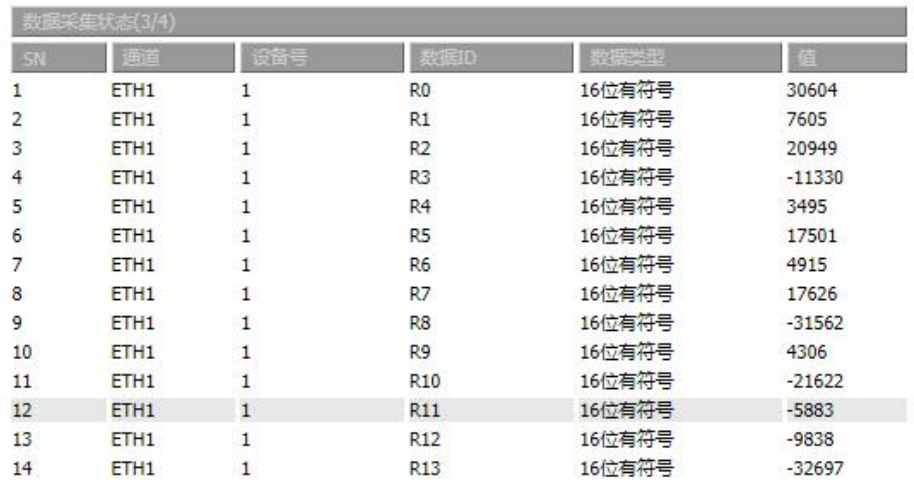